1. Log into Self Service Banner:

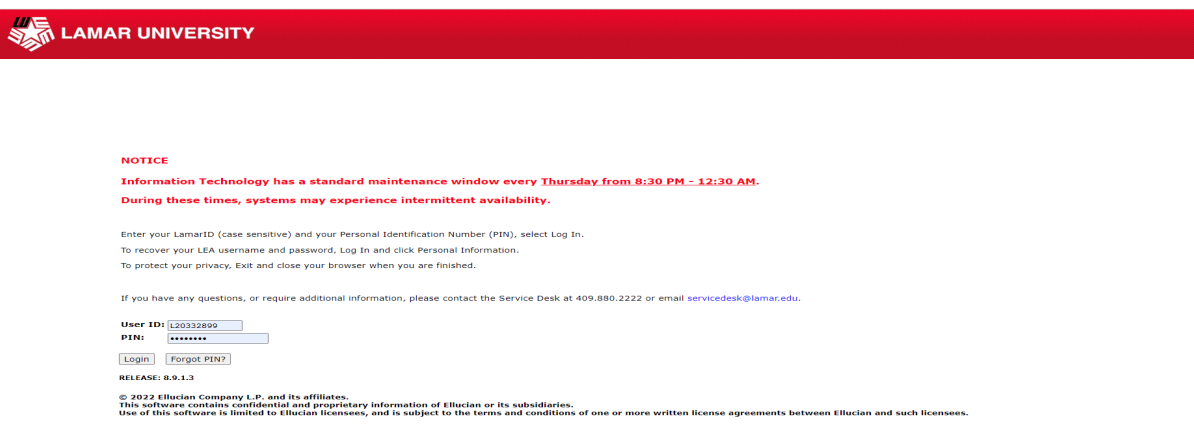

2. Click on the 'Finance' Tab at the top and click on 'NEW Finance Self-Service'. Log in with your LEA username and password.

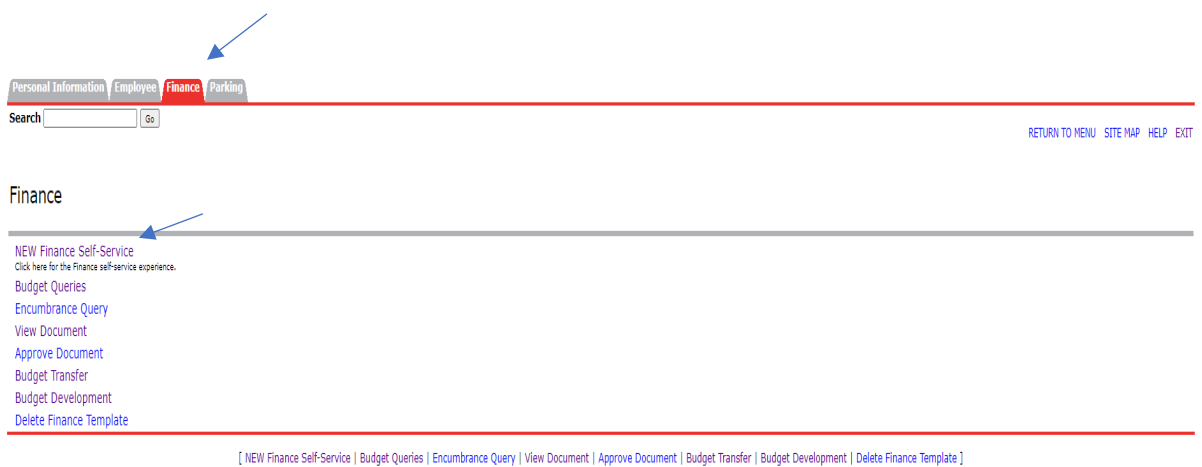

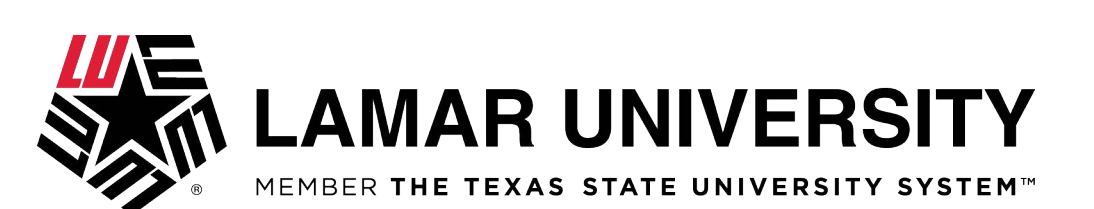

**BELEACH ON LA** 

3. Click on the 'My Finance Query'

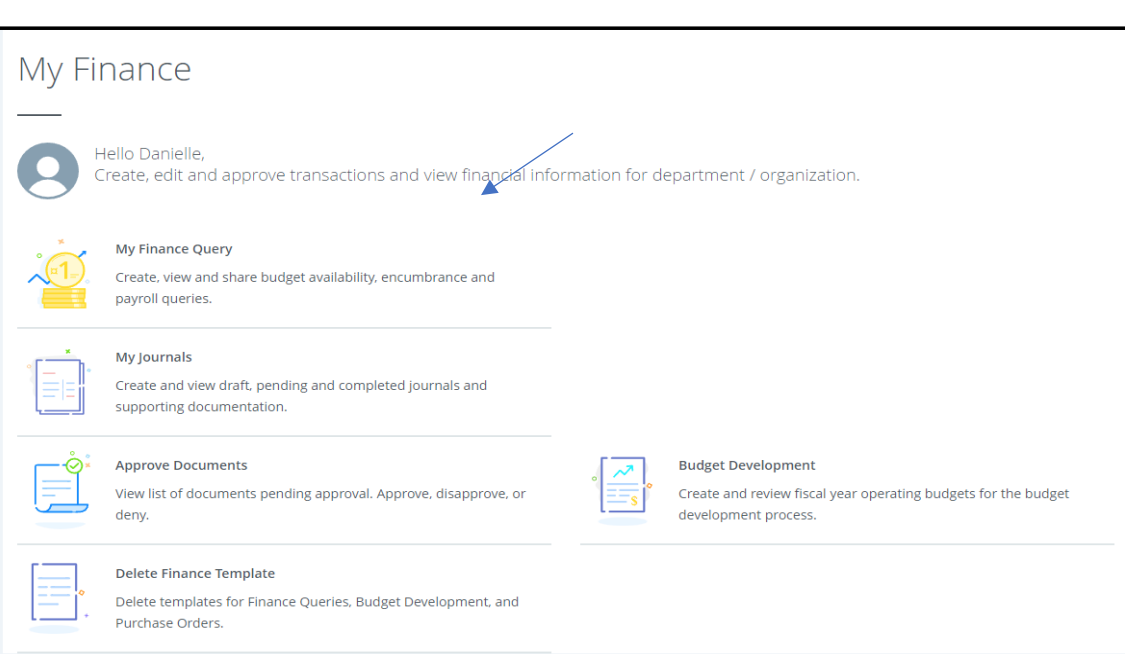

4. Click on 'New Query' (Top Right Blue Button)

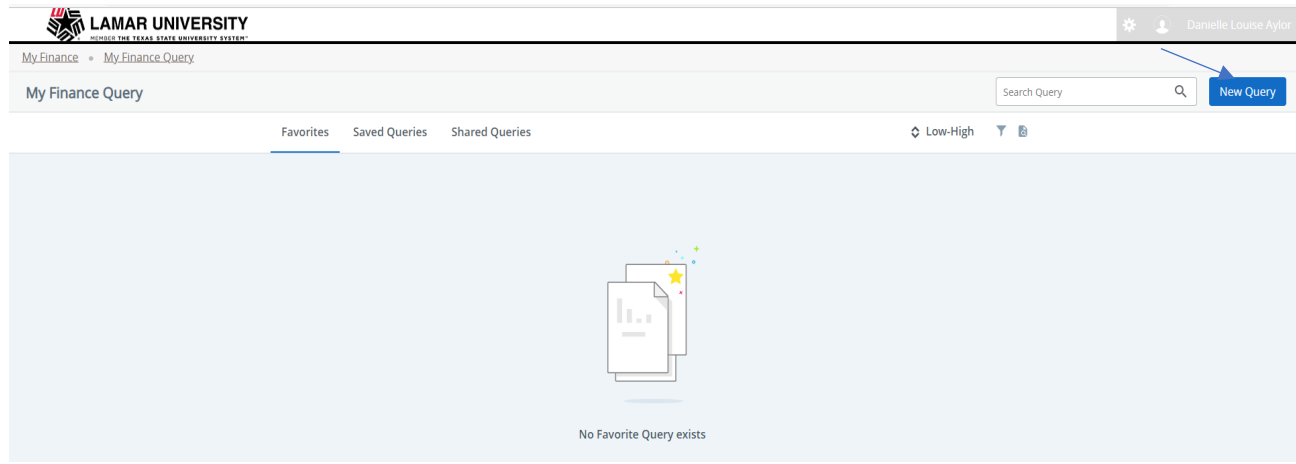

#### **Lamar University**

Creating a Self-Service Budget Query

- 5. From the 'Select Query Type' dropdown list, click 'Budget Status by Organizational Hierarchy'. Fill out the following.
	- a. Chart: L (always will be L)
	- b. Index: Type in your 6-digit Index (i.e., 661041)- It will automatically populate Fund, Org, and Program
	- c. Confirm 'Fiscal Year' is the current fiscal operating year.
	- d. Confirm 'Fiscal Period' is set to '14'.
	- e. Scroll down and in the 'Operating Ledger' section, check the following:
		- i. Adopted Budget
		- ii. Budget Adjustment
		- iii. Adjusted Budget
		- iv. Year to Date
		- v. Encumbrance
		- vi. Available Balance
	- f. Hit Submit.

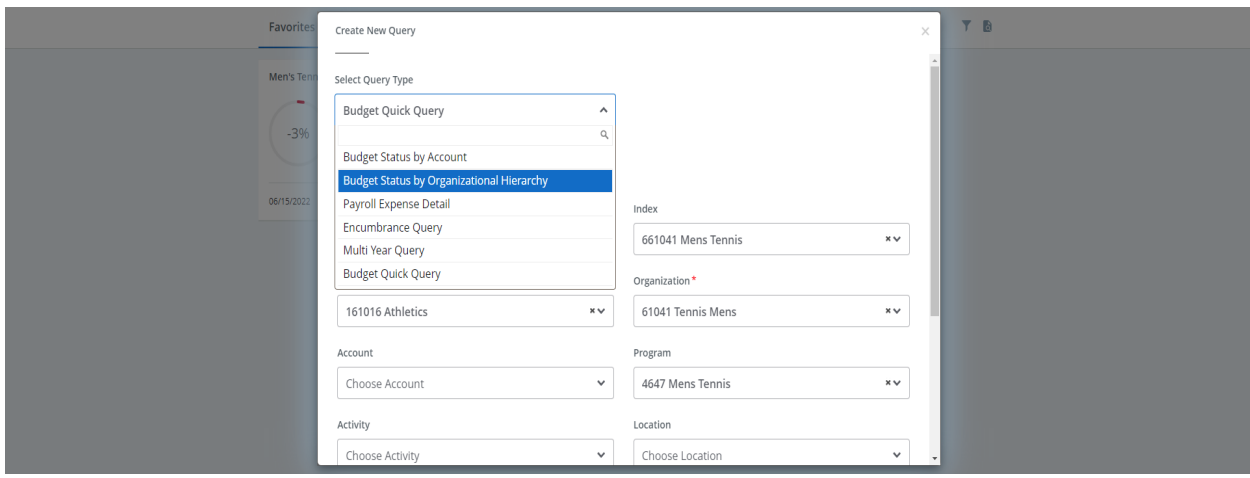

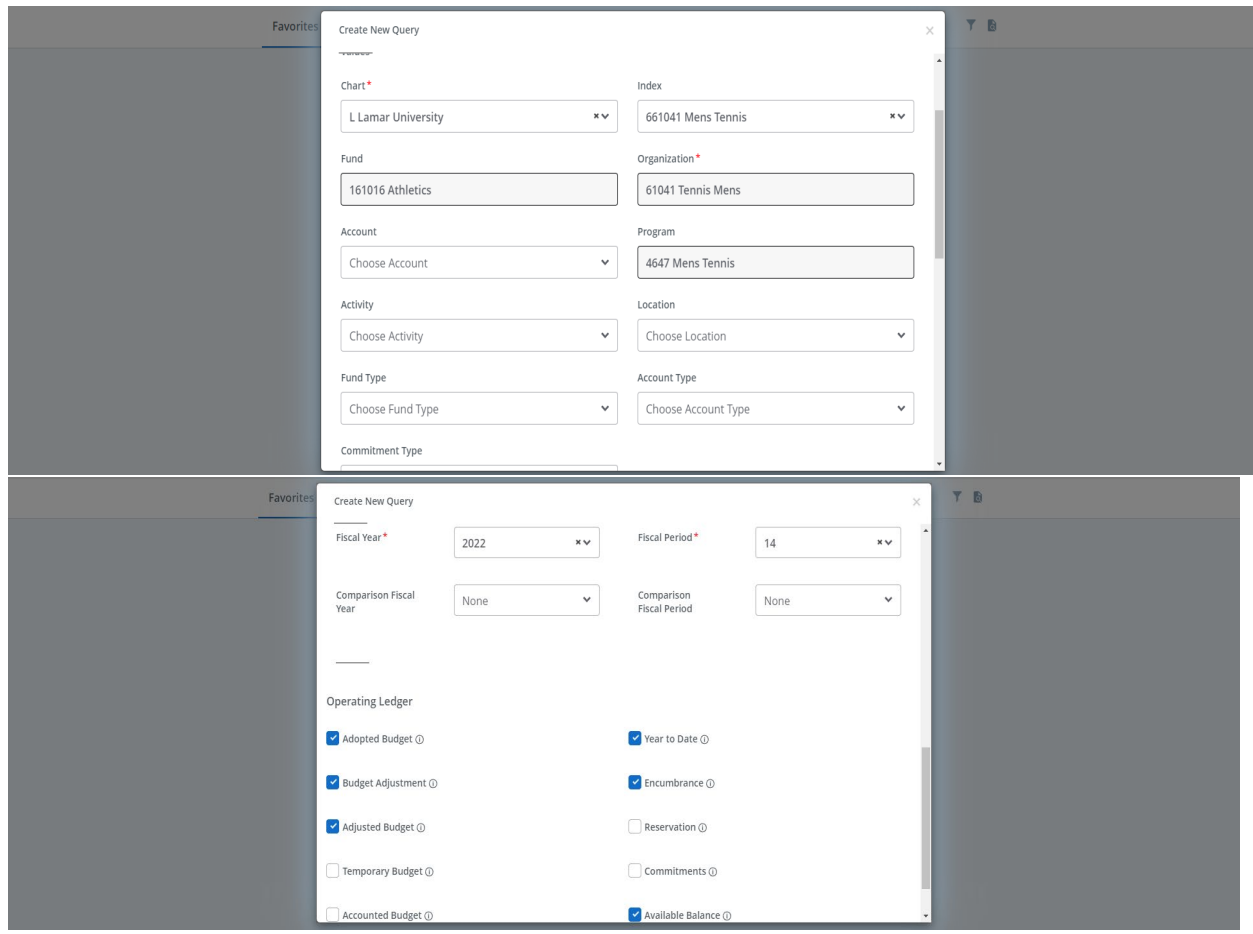

6. Query Results screen will come up. You can get a more detailed view of your index in the query by clicking the hyper-link (highlighted blue).

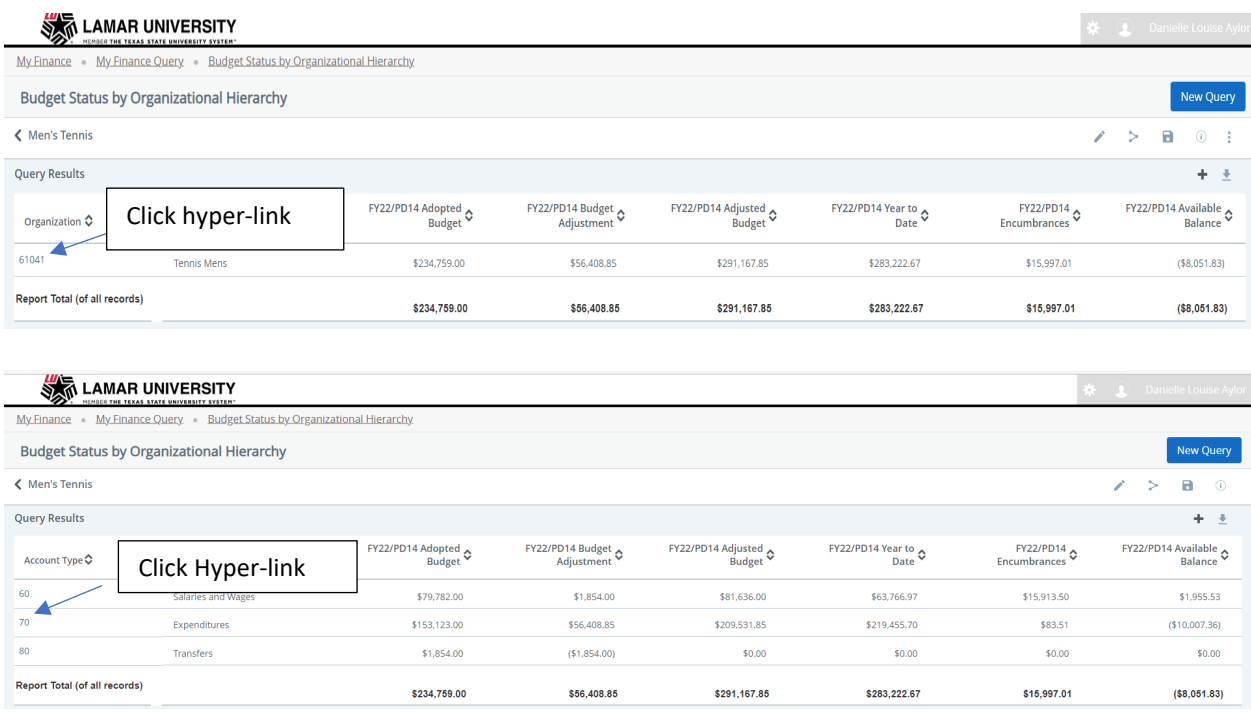

7. Once you find query screen with the information you want to see, you can save that query with name by clicking the disk in the upper right-hand corner.

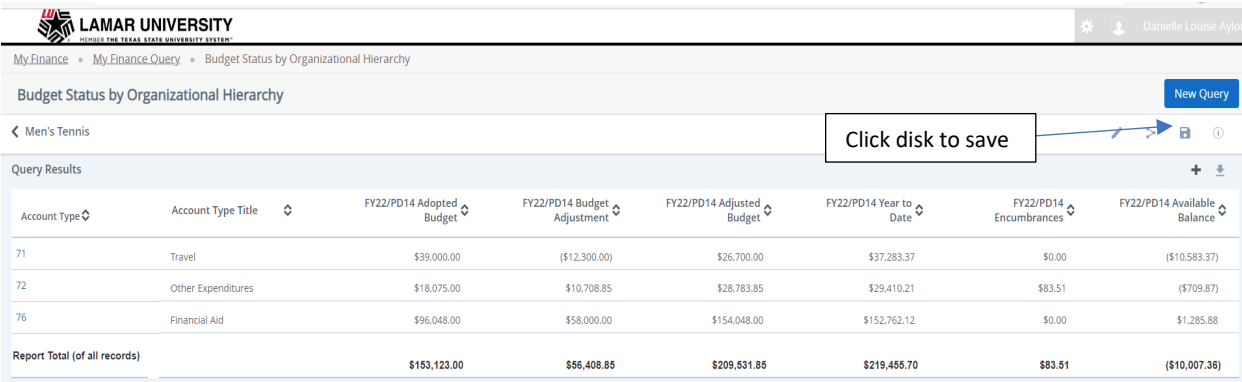

8. Choose a name for the query, check 'Set as Favorite', and hit 'Save'.

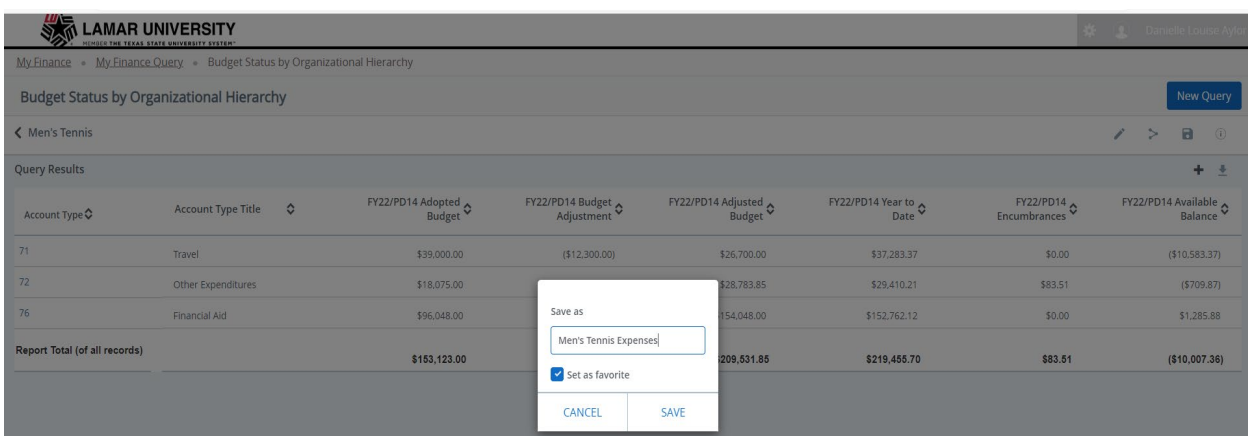

9. After a query has been saved it will show up under the 'My Finance Query' in the future when you log in.

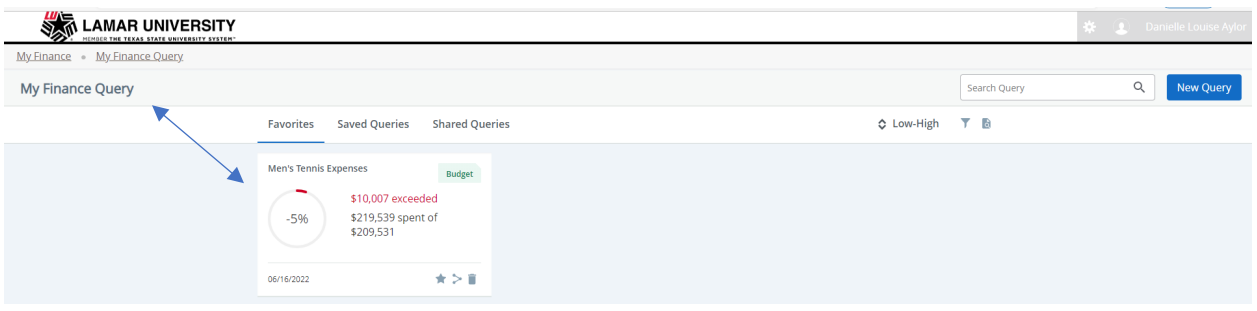

*Notes:*

*You can edit or delete a query at any time after it is created. 'Fiscal Year' will need to be updated on the saved query to the current fiscal operating year, annually.* 

*For assistance or questions regarding budget queries, please contact the Budget and Financial Planning office at 880-2397 or [budget@lamar.edu](mailto:budget@lamar.edu) .*